# **> Works in Progress**

**SLQ Wiki Fabrication Lab 2024/07/27 12:06**

## **> Works in Progress**

### **Starting a New project**

When you want to start a new proposal or begin development you can either

- use the Hack the Evening Wiki template to create directly in the wiki or;
- download the

Open Document Text

file template and work offline. $1$ 

#### **Choosing a name**

This is the docuwiki page name not your final title.

Try and keep it short but complete: 'colour3dprinter' is better than '3d printer for coloured art'

Once you create your page, make sure the first line is:

====== Actual Page Title Of Project ======

If it's only an idea or a note for the future, include "IDEA: " at the start of the page title.

#### **Using the Templates**

Start by making a new page in the the box below. This will make a new page using the HtE template and jump straight to the edit page.

It will turn blue and be a normal link, and appear in the list below and in the sidebar menu.

#### **Fabrication Lab Fittings**

- [Arduino ADC based touch sensor](https://wiki.slq.qld.gov.au/doku.php?id=facilities:hte:projects:wip:adctouch)
- [BioLoid Robot](https://wiki.slq.qld.gov.au/doku.php?id=facilities:hte:projects:wip:bioloid_robot)
- [Ciclop 3D Scanner](https://wiki.slq.qld.gov.au/doku.php?id=facilities:hte:projects:wip:3d_scanner)
- [Display Trolley](https://wiki.slq.qld.gov.au/doku.php?id=facilities:hte:projects:wip:display_trolley)
- [High Resolution Scanner](https://wiki.slq.qld.gov.au/doku.php?id=facilities:hte:projects:wip:hiresscanner)
- [IDEA: 3d Printing Display Plinth](https://wiki.slq.qld.gov.au/doku.php?id=facilities:hte:projects:wip:3dprintingdisplayplinth)
- [IDEA: Esp-link](https://wiki.slq.qld.gov.au/doku.php?id=facilities:hte:projects:wip:esplink)
- [IDEA: Interactive Window\(s\)](https://wiki.slq.qld.gov.au/doku.php?id=facilities:hte:projects:wip:interactive_window)

**SL The Edge** 

2024/07/27 12:06 > Works in Progress

- [IDEA: Laser Material Display](https://wiki.slq.qld.gov.au/doku.php?id=facilities:hte:projects:wip:lasermaterialdisplay)
- [IDEA: Laust's Adventure into NodeOS](https://wiki.slq.qld.gov.au/doku.php?id=facilities:hte:projects:wip:laustsnodeosadventure)
- [IDEA: Programmable Light](https://wiki.slq.qld.gov.au/doku.php?id=facilities:hte:projects:wip:programmable_light)
- [IDEA: Vending Machine](https://wiki.slq.qld.gov.au/doku.php?id=facilities:hte:projects:wip:vending_machine)
- [Large Format Scanner](https://wiki.slq.qld.gov.au/doku.php?id=facilities:hte:projects:wip:large_format_scanner)
- [Leapfrog](https://wiki.slq.qld.gov.au/doku.php?id=facilities:hte:projects:wip:leapfrog)
- [Near Field Communication CheckIn System](https://wiki.slq.qld.gov.au/doku.php?id=facilities:hte:projects:wip:nfccheckin)
- [Prusa i3 Printers #1 & #2](https://wiki.slq.qld.gov.au/doku.php?id=facilities:hte:projects:wip:prusa1_2)
- [Soldering workbenches](https://wiki.slq.qld.gov.au/doku.php?id=facilities:hte:projects:wip:soldering)
- [Structured Light 3D Scanner](https://wiki.slq.qld.gov.au/doku.php?id=facilities:hte:projects:wip:structured_light_3d_scanner)
- [UP! Mini SmoothWare upgrade](https://wiki.slq.qld.gov.au/doku.php?id=facilities:hte:projects:wip:upmini1smoothie)

Another way to do this is to open the editing window on the last project on the list by clicking the 'Edit" button at the bottom.

At the very bottom of the editing window which appears, add your new project by pasting in the following:

 $( == == = YOUR PROJECT NAME == ==)$ 

And then removing the brackets. Save the change.

Now click on the 'edit' button immediately below your new section and in the editing window which appears, paste the following underneath the title.

#### your project name

Save the change. This will make a link to a page which has not been created yet (it will appear in red).

[1\)](#page--1-0)

ODT import in currently disabled.

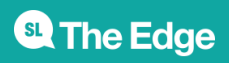

2024/07/27 12:06 > Works in Progress